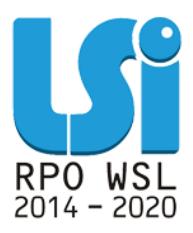

**Instrukcja Modułu Harmonogram Form Wsparcia w ramach Lokalnego Systemu Informatycznego 2014 dla Beneficjentów RPO WSL 2014-2020 w części dotyczącej współfinansowania z EFS – Wojewódzki Urząd Pracy w Katowicach**

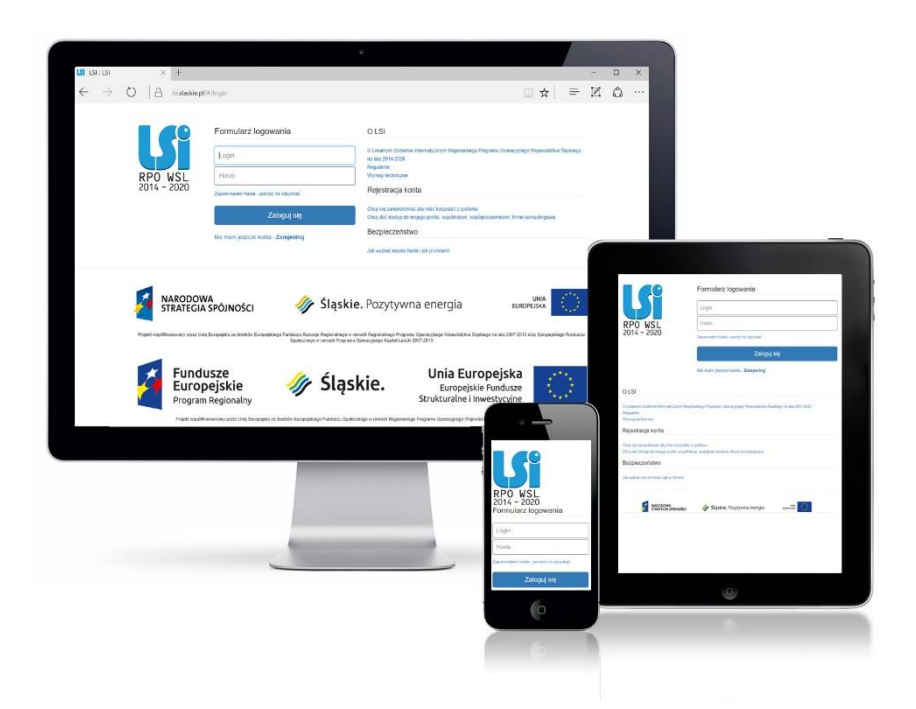

**KATOWICE, KWIECIEŃ 2020 R. WERSJA 2.1**

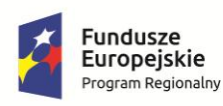

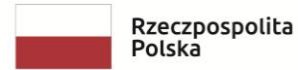

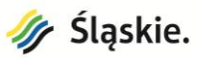

Unia Europejska Europejski Fundusz Społeczny

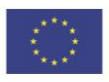

Spis treści

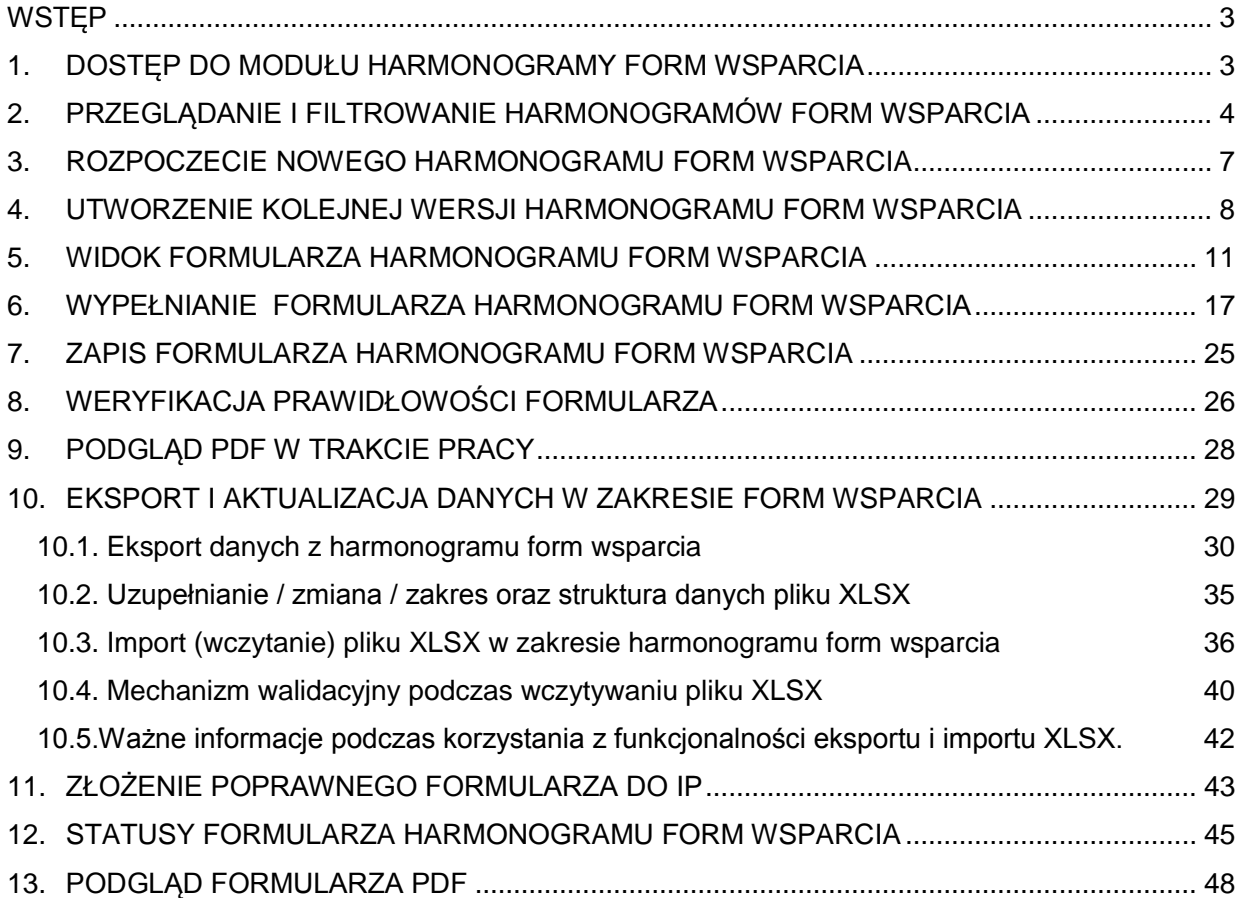

# **WSTĘP**

Moduł Harmonogram Form Wsparcia jest narzędziem wspierającym proces tworzenia przez Beneficjentów dokumentu jakim jest Harmonogram Form Wsparcia. Z modułu korzystają wyłącznie Beneficjenci, którzy podpisali już umowę o dofinansowanie. Harmonogram powinien podlegać aktualizacji co najmniej raz w miesiącu w zakresie wsparcia planowanego na miesiąc następny oraz, co istotne, nie podlega aktualizacjom w zakresie danych archiwalnych.

W przypadku jeżeli w danym miesiącu nie zostanie złożony Harmonogram Form Wsparcia do Beneficjenta przekazana zostanie automatyczna wiadomość z LSI z przypomnieniem.

**Niniejsza instrukcja odnosi się do wypełniania Harmonogramy Form Wsparcia w części wdrażanej przez Wojewódzki Urząd Pracy w Katowicach.**

# **1. DOSTĘP DO MODUŁU HARMONOGRAMY FORM WSPARCIA**

Dostęp do modułu Harmonogramy Form Wsparcia możliwy jest z poziomu listy projektów, na liście rozwijanej pod przyciskiem koła zębatego znajdującego się w kolumnie Realizacja.

<span id="page-2-1"></span><span id="page-2-0"></span>![](_page_2_Picture_68.jpeg)

# **2. PRZEGLĄDANIE I FILTROWANIE HARMONOGRAMÓW FORM WSPARCIA**

Na liście Harmonogramów Form Wsparcia masz możliwość zawężenia widoku wykorzystując filtrowanie po **datach złożenia** Harmonogramu, polu opis/notatka oraz data zgodna ze złożonym PDF.

Po wybraniu danych do filtrowania, zastosuj niebieski przycisk lupy lakka lub enter. W celu wyczyszczenia wyników wyszukiwania wybierz pomarańczowy przycisk . Po wprowadzeniu interesującego Cię zakresu, lista zostanie zawężona do Harmonogramów złożonych w wybranym okresie czasu lub według opisu w polu opis/notatka.

![](_page_3_Picture_3.jpeg)

W ramach Harmonogramu Form Wsparcia wprowadzona została nowa funkcjonalność. Nowe, dodatkowe pola zostały wprowadzone w celu usprawnienia pracy, łatwiejszego filtrowania oraz wyszukiwania poszczególnych dat.

<span id="page-3-0"></span> **dodano dwa pola** na liście HWF, w których wyświetlać się będzie **Data od zgodna ze złożonym PDF** oraz **Data do zgodna ze złożonym PDF.** 

Daty wyświetlane w tych polach będą zgodne z **datami form wsparcia**, które występują w **złożonym PDF** (najwcześniejsza i najpóźniejsza data form wsparcia w złożonym harmonogramie z PDF).

 **dodano filtr** (filtr dat), który będzie filtrował po dacie w zakresie dodanych dwóch pól, a wynikiem filtrowania będzie wylistowanie wszystkich wierszy, w których przedziale mieści się wpisana data.

# Harmonogramy Form Wsparcia do projektu: Projekt testowy harmonogram

![](_page_3_Picture_121.jpeg)

# **WAŻNE!**

Daty w polach **Data od zgodna ze złożonym PDF** oraz **Data do zgodna ze złożonym PDF** będą występowały tylko w sytuacji złożenia HFW przez Ciebie **od dnia 27 marca 2020 r.**

Jeśli złożyłeś HFW wcześniej (przed 27.03.2020 r.) pola **Data od zgodna ze złożonym PDF** oraz **Data do zgodna ze złożonym PDF** będą puste, a filtr **Data zgodna ze złożonym PDF** nie wyfiltruje wyszukiwanej daty pomimo, iż będzie występowała w PDF.

Harmonogramy Form Wsparcia do projektu: Projekt testowy harmonogram  $\alpha$ Data złożenia od: RRRR-MM-DD do: RRRR-MM-DD Data zgodna ze złożonym PDF: RRRR-MM-DD Opis/notatka: ↓↑ Data złożenia LF ID 11 Nazwa harmonogramu 11 Opis/notatka Godzina złożenia Data od zgodna ze złożonym PDF Data do zgodna ze złożonym PDF Operacje **HFW-013** 2020-04-02 2020-04-06 574 09:55 2020-04-02 区土 萹 573 **HFW-012** 2020-04-02 09:54 2020-04-02 2020-04-02 土苗 **HFW-011** 2020-04-02 09:54 2019-09-27 2020-04-02 484 土苗 483 **HFW-010** 2019-07-08 09:36 土苗

Daty (Data od zgodna ze złożonym PDF oraz Data do zgodna ze złożonym PDF) pojawią się w momencie złożenia przez Ciebie HFW. Przed złożeniem HFW daty nie będą widoczne analogicznie jak w przypadku pól: data złożenia oraz godzina złożenia.

#### Harmonogramy Form Wsparcia do projektu: Test - warunki i wskaźnik  $\vert \vert$

![](_page_5_Picture_14.jpeg)

# Po złożeniu HFW daty pojawią się na liście oraz na tej podstawie będzie można dokonać filtrowania.

![](_page_5_Picture_15.jpeg)

# **3. ROZPOCZECIE NOWEGO HARMONOGRAMU FORM WSPARCIA**

Po pierwszym uruchomieniu modułu, system zaprezentuje pustą listę Harmonogramów, oraz poinformuje Cię, że w ramach tego projektu nie został złożony jeszcze pierwszy Harmonogram.

![](_page_6_Picture_35.jpeg)

Brak danych do wyświetlenia.

<span id="page-6-0"></span>W sytuacji kiedy nie został złożony jeszcze pierwszy Harmonogram, w prawym górnym rogu dostępny będzie przycisk *Rozpocznij nowy Harmonogram.*

# + Rozpocznij nowy Harmonogram

# **4. UTWORZENIE KOLEJNEJ WERSJI HARMONOGRAMU FORM WSPARCIA**

Jeśli złożyłeś już harmonogram form wsparcia i chcesz utworzyć kolejną wersji Harmonogramu na kolejny miesiąc, lub wprowadzić jakieś zmiany

wybierz przycisk **edytuj** znajdujący się w kolumnie O*peracje*.

Poniżej widok w przypadku **harmonogramu w edycji**:

![](_page_7_Picture_65.jpeg)

<span id="page-7-0"></span>Poniżej widok w przypadku **harmonogramu złożonego** (wcześniejszy harmonogram został złożony i chcesz utworzyć kolejną wersję

![](_page_7_Picture_66.jpeg)

Po wybraniu klawisza **edytuj** pojawi się okno z komunikatem, które musisz zatwierdzić poprzez klawisz **OK** jeśli chcesz edytować harmonogram lub wybrać **Anuluj** jeśli nie chcesz tworzyć kolejnej wersji HFW.

### Czy na pewno chcesz edytować harmonogram?

Wiąże się to z utworzeniem kolejnej wersji harmonogramu.

![](_page_8_Picture_2.jpeg)

Jeśli zatwierdziłeś komunikat poprzez klawisz OK utworzy się kolejna wersja harmonogramu, którą możesz swobodnie edytować.

A system potwierdza utworzenie kolejnej wersji stosownym komunikatem:

[11:31:13] Utworzono kolejną wersję harmonogramu do edycji.  $\boldsymbol{\times}$ 

### Harmonogram Form Wsparcia

![](_page_8_Picture_55.jpeg)

Jeżeli rozpocząłeś edycję złożonego już Harmonogramu i przerwałeś ją bez składania tej wersji, nie masz możliwości rozpoczęcia kolejnej wersji.

System poinformuje Cię, iż posiadasz niedokończony i niezłożony do IOK Harmonogram, którego edycję musisz dokończyć.

**UWAGA!** Aktualnie istnieje harmonogram w edycji:

kontynuuj jego edycję i złóż go

![](_page_9_Picture_36.jpeg)

# Harmonogramy Form Wsparcia do projektu: Projekt MSK 30.08

![](_page_9_Picture_37.jpeg)

Przy takiej wersji Harmonogramu która jest w edycji, jedyną dostępną opcją jest edycja oraz import (aktualizacja) / eksport z pliku XLSX. Masz jednak cały czas dostęp do PDF i historii wcześniejszych wersji Harmonogramów.

![](_page_9_Picture_38.jpeg)

# **UWAGA**

**Jeśli posiadasz harmonogram form wsparcia w edycji nie istnieje możliwość utworzenia jego kolejnej wersji.**

**Dopiero po złożeniu harmonogramu form wsparcia będziesz mógł utworzyć kolejną wersję.**

# **5. WIDOK FORMULARZA HARMONOGRAMU FORM WSPARCIA**

Po wybraniu przycisku *Rozpocznij nowy Harmonogram* lub *Edytuj* otrzymujesz dostęp do formularza Harmonogramu.

![](_page_10_Picture_51.jpeg)

<span id="page-10-0"></span>Formularz analogicznie do pozostałych formularzy w systemie składa się z dwóch części. Z lewej strony występują 3 sekcje, czyli część nawigacyjna.

![](_page_10_Picture_4.jpeg)

Dane które wpiszesz w tym miejscu mogą posłużyć Ci do filtrowania harmonogramów form wsparcia.

Harmonogram: zajęcia

Druga sekcja, czyli **powoduje otwarcie części, w której pracujesz**.

![](_page_11_Picture_3.jpeg)

# Podsumowanie

Trzecia sekcja zawieranie zawiera podsumowanie wypełnionego formularza, ewentualne błędy oczywiste oraz dostęp do

podglądu wprowadzonych do tej pory danych (wersja robocza) i złożenia Harmonogramu (dostępność różnych opcji w zależności od poprawności jego wypełnienia).

![](_page_12_Picture_4.jpeg)

**≮** Wstecz

Anuluj i wróć do listy moich Harmonogramów

#### Harmonogram: zajęcia

Podsumowanie

# PODSUMOWANIE HARMONOGRAMU FORM WSPARCIA

Harmonogram Form Wsparcia zawiera błędy konieczne do obsłużenia!

#### Harmonogram: zajęcia

- · Błąd: Nie uzupełniono pola "Tytuł / rodzaj realizowanego wsparcia" dla zajęć z dnia: 2019-07-15
- · Błąd: Nie uzupełniono pola "Miejsce (dokładny adres / nr sali / nazwa firmy / przedsiębiorstwa)" dla zajęć z dnia: 2019-07-15
- · Błąd: Nie uzupełniono pola "Prowadzący zajęcia / opiekun stażu" dla zajęć z dnia: 2019-07-15
- · Błąd: Nie uzupełniono pola "Godzina Od" dla zajęć z dnia: 2019-07-15
- · Błąd: Nie uzupełniono pola "Godzina Do" dla zajęć nr: 2019-07-15
- · Błąd: Nie uzupełniono pola "Liczba uczestników" dla zajęć z dnia: 2019-07-15

# Podgląd PDF

Anuluj i wróć do listy moich Harmonogramów **≮** Wstecz **Start** Harmonogram: zajęcia PODSUMOWANIE HARMONOGRAMU FORM WSPARCIA Podsumowanie Podglad PDF Złóż harmonogram  $\bigcirc$ 

Start

W sekcji **Harmonogram: zajęcia**, czyli we właściwej części formularza w nagłówkach prezentowane są domyślnie takie informacje jak: *Numer projektu* i *Tytuł projektu.*

![](_page_14_Picture_99.jpeg)

Poniżej znajdują się nagłówki kolumn, w jakich agregowane są dane takie jak:

- $-$  L.p.
- Data
- Tytuł / rodzaj realizowanego wsparcia
- Miejsce (dokładny adres / nr sali / nazwa firmy / przedsiębiorstwa)
- Godzina od
- Godzina do
- Prowadzący zajęcia / opiekun stażu
- Liczba uczestników
- Imię i nazwisko uczestnika oraz nr grupy
- Uwagi

# Poniżej nagłówków znajduje się przycisk *Dodaj nowe zajęcia* **umożliwiający dodawanie kolejnych rekordów**.

Nad i pod zawartością formularza znajdują się przyciski nawigacji.

Przycisk *Zapisz* umożliwia zapisanie wyników pracy (nie oznacza jeszcze złożenia Harmonogramu do instytucji).

# $\blacktriangleright$  Zapisz

Przycisk *Przejdź dalej* umożliwia zapis z jednoczesnym przejściem dalej, czyli w tym przypadku do sekcji podsumowanie.

# Przejdź dalej >

Przycisk *Anuluj i wróć do listy moich Harmonogramów*, umożliwia Ci przerwanie pracy i powrót do listy Harmonogramów.

# Anuluj i wróć do listy moich Harmonogramów

 Przycisk *Wstecz* umożliwia cofanie się pomiędzy kartami (przycisk jest możliwy do wyboru w sekcjach: Harmonogram: zajęcia oraz Podsumowanie).

**≮** Wstecz

# **6. WYPEŁNIANIE FORMULARZA HARMONOGRAMU FORM WSPARCIA**

Za pomocą przycisku **Dodaj nowe zajęcia <sup>+</sup> Dodaj nowe zajęcia** odajesz kolejne rekordy do wypełnienia.

#### Harmonogram Form Wsparcia

![](_page_16_Picture_96.jpeg)

<span id="page-16-0"></span>W utworzonych rekordach uzupełniasz pola. Wszystkie pola oprócz pola **Uwagi** muszą zostać uzupełnione.

- *Data:* Wprowadź planowaną datę realizowanego wsparcia w formacie rrrr-mm-dd.
- *Tytuł / rodzaj realizowanego wsparcia:* Wprowadź tytuł oraz rodzaj realizowanego wsparcia (np. kursy, szkolenie, warsztaty, zajęcia dodatkowe, konferencje, staże, pośrednictwo pracy, poradnictwo zawodowe, sporządzanie IPD, jednorazowe środki na podjęcie działalności gospodarczej, prace interwencyjne etc.).
- *Miejsce (dokładny adres / nr sali / nazwa firmy / przedsiębiorstwa):* Wprowadź dokładny adres, numer sali gdzie odbywa się realizowane wsparcie (w przypadku staży wprowadź dokładny adres miejsca realizacji staży oraz nazwę firmy przyjmującej na staż wraz z adresem siedziby firmy); w przypadku jednorazowych środków na prowadzenie działalności gospodarczej wprowadź dokładny adres, w którym prowadzona jest działalność przez uczestnika projektu – nie wystarczy miejsce zarejestrowania siedziby!).
- *Godzina od:* Wprowadź planowaną godzinę rozpoczęcia realizowanego wsparcia w formacie hh:mm
- *Godzina do:* Wprowadź planowaną godzinę zakończenia realizowanego wsparcia w formacie hh:mm
- *Prowadzący zajęcia / opiekun stażu:* Wprowadź imię i nazwisko oraz nazwę stanowiska (np. trener, wykładowca, pedagog) prowadzącego zajęcia, opiekuna stażu w ramach realizowanego wsparcia/ wskaż, iż dana osoba pełni funkcję opiekuna stażu.
- *Liczba uczestników:* Wprowadź liczbę uczestników biorących udział we wsparciu we wskazanym dniu i godzinie. W pole można wprowadzić wyłącznie wartości liczbowe bez znaków specjalnych (niemożliwe jest wpisanie np. wartości szacunkowej 12-15, taki wpis zostanie automatycznie zmieniony przez system na 1215).
- *Imię i nazwisko uczestnika oraz nr grupy:* Wprowadź imię i nazwisko uczestnika oraz nr grupy do której został zakwalifikowany (jeśli dotyczy).
- *Uwagi:* jest to pole nieobowiązkowe. Poniżej przedstawiono dodatkowe informacje związane z uzupełnianiem pola Uwagi.

W polu *Uwagi* beneficjent może wprowadzać dodatkowe informacje, które pomogą zidentyfikować udzielane przez niego wsparcie. Dodatkowe pole m.in. ułatwi wykazanie danych tym beneficjentom, którzy realizują długookresowe, bądź cykliczne formy wsparcia. Informacje wpisane w polu *Uwagi* mogą również doprecyzowywać dane wpisywane w pozostałych polach. Pole Uwagi jest szczególnie wskazane do uzupełnienia w celu ograniczenia liczby uzupełnianych wierszy w przypadkach:

- **zajęć odbywających się cyklicznie**, o stałych godzinach przez cały okres realizacji projektu, np. w projektach edukacyjnych (szkoły, przedszkola itp.);
- **staży/praktyk zawodowych** realizowanych przez dłuższy czas, codziennie, w określonych godzinach;
- **usług opiekuńczych/asystenckich**, podczas których personel/wykonawca realizuje usługi w miejscu zamieszkania uczestnika i/lub "w terenie" na podstawie bieżących potrzeb zgłaszanych przez uczestników;
- wsparcia uczestników w ramach **placówek świadczących dzienne wsparcie** w godzinach ich funkcjonowania, określonych dla danego uczestnika/grupy uczestników (np. świetlica wychowawcza, dzienny dom pomocy itp.);
- **konieczności uszczegółowienia któregoś z pól harmonogramu**, ze względu na specyfikę udzielonego wsparcia;
- **realizacji wsparcia w dużych budynkach,** w takich przypadkach konieczne jest podanie szczegółowych informacji (nr klatki schodowej, piętro budynku itp.).

## **Katalog informacji wpisywanych w polu Uwagi jest otwarty i uzależniony od potrzeb beneficjenta.**

Poniżej prezentujemy poglądowe przykłady wykorzystania pola *Uwagi*.

# **Przykład 1 – zajęcia edukacyjne**

W polu *Uwagi* można wskazać łącznie planowaną realizację zajęć w danym miesiącu (beneficjent zobowiązany jest składać harmonogramy w każdym miesiącu).

![](_page_18_Picture_22.jpeg)

### **Przykład 2 – staże zawodowe**

W polu *Uwagi* można wskazać łącznie dane dot. kilkorga stażystów (o ile staż realizowany jest w jednym miejscu) w danym miesiącu i uszczegółowić informacje z pozostałych pól.

![](_page_19_Figure_2.jpeg)

### **Przykład 3 – placówka wsparcia dziennego**

W przypadku placówek oferujących codzienne wsparcie grupowe w godzinach ich otwarcia (np. świetlica; bieżąca opieka przedszkolna; opieka nad dziećmi do lat 3 w żłobkach itp.) – w polu *Uwagi* można wskazać łączne dane w tym zakresie w danym miesiącu.

![](_page_19_Picture_72.jpeg)

## **Przykład 4 – usługi asystenckie**

Kiedy nie ma możliwości określenia konkretnej daty, miejsca i osób, którym udzielane jest wsparcie (np. przy usługach świadczonych "w terenie" lub w miejscu zamieszkania uczestnika projektu) – w polu *Uwagi* można zbiorczo wpisać najważniejsze informacje. Wypełnienie pola potwierdza realizację zaplanowanego wsparcia oraz wywiązanie się beneficjenta z obowiązku złożenia harmonogramu w danym miesiącu.

![](_page_20_Figure_2.jpeg)

## **UWAGA**

**Jeżeli wprowadzisz swoje dane w kolejności niechronologicznej, nie musisz usuwać wierszy, aby nadać im prawidłową kolejność. Niezależnie od kolejności wprowadzania danych w formularzu, na wydruku PDF daty wsparcia ułożą się chronologicznie, od najnowszej do najstarszej.**

W przypadku pól tekstowych z dużą ilością znaków, możesz dowolnie rozsuwać komórki, aby lepiej widzieć wprowadzony tekst:

![](_page_20_Picture_85.jpeg)

Podczas uzupełniania harmonogramów form wsparcia w formularzu ukrywane są w widoku rekordy z **datą wcześniejszą, niż data bieżąca w chwili edycji**.

### **UWAGA**

### **W widoku formularza harmonogramu form wsparcia widoczne są tylko rekordy z dzisiaj i z przyszłości.**

## **Rekordy z datą wcześniejszą, niż data bieżąca w chwili edycji będą ukrywane.**

Przykładowo jeśli edycja harmonogramu form wsparcia dokonywana jest w dniu 2019-04-03 widoczne w formularzu będą tylko rekordy z datą 2019-04-03 i późniejszą.

![](_page_21_Picture_41.jpeg)

# **NIEWIDOCZNE**

#### **UWAGA**

### **W nowo utworzonym lub edytowanym formularzu harmonogramu form wsparcia nie występuje możliwość wpisania daty wcześniejszej, niż dzień bieżący – wybór z kalendarza daty wcześniejszej automatycznie zostanie zastąpiony datą dzisiejszą.**

W sytuacji, gdy zaczęto uzupełniać / edytować informacje w harmonogramie form wsparcia np. w dniu 2019-03-31 i uzupełniono w nim kompletne dane, które zawierają kolejno następujące po sobie daty np. od 2019-04-01 do 2019-04-30 to dnia 2019-04-10 w formularzu harmonogramu form wsparcia widoczne będą daty od 2019-04-10 do 2019-04-30, natomiast wcześniejsze **dane będą widoczne tylko w podglądzie PDF** (nawet w sytuacji, gdy harmonogram form wsparcia nie został wcześniej złożony).

W sytuacji, gdy wprowadziłeś niekompletne dane, tj. takie, które nie zawierają np. *godziny do*, to w sytuacji gdy ponownie wejdziesz do edycji harmonogramu po dacie wsparcia, która stała się już archiwalną (z przeszłości) to data ta zostanie zmieniona na datę bieżącą.

O opisanej powyżej sytuacji informuje stały, zawsze prezentujący się ostrzegawczy komunikat w formularzu harmonogramu form wsparcia o treści:

**Uwaga! Wszystkie wiersze oznaczone na czerwono nie zawierają kompletnych danych. Pamiętaj o ich uzupełnieniu przed wystąpieniem wskazanej w nich daty, gdyż sposób działania harmonogramu nie pozwoli edytować i zapisać informacji w późniejszym terminie, a data z przeszłości zostanie zmieniona na datę bieżącą.**

Powyższe zabezpieczenie uniemożliwia wprowadzanie danych wstecz.

![](_page_22_Picture_70.jpeg)

**W wygenerowanym pliku PDF widoczne będą dane tylko od dnia złożenia ostatniego harmonogramu.**

# *Przykład:*

Jeśli 30 września 2019 r. złożysz HFW-003, to będzie się on prezentował następująco (zakładając, że każdego miesiąca uzupełniasz dane tylko na kolejnych 30 dni):

- HFW-001 (dane w aplikacji zawierają się w datach od 01.08.2019 do 31.08.2019; wygenerowany PDF zawiera daty od 01.08.2019 do 31.08.2019) - złożony 31.07.2019 r.
- HFW-002 (dane w aplikacji zawierają się w datach od 01.09.2019 do 30.09.2019; wygenerowany PDF zawiera daty od 31.07.2019- 30.09.2019) - złożony 31.08.2019 r.
- HFW-003 (dane w aplikacji zawierają się w datach od 01.10.2019- 31.10.2019; wygenerowany PDF zawiera daty od 31.08.2019 do 31.10.2019) - złożony 30.09.2019 r.

Jeżeli pomylisz się przy składaniu HFW-003, możesz od razu poprawić dane i złożyć HFW-004 (złożenie nastąpi również 30 września 2019 r.). Wówczas PDF dla HFW-004 będzie zawierał dane od 30.09.2019 r. do 31.10.2019 r.

# **7. ZAPIS FORMULARZA HARMONOGRAMU FORM WSPARCIA**

Jeżeli chcesz zapisać wprowadzone dane, wybierz przycisk zapisz.

![](_page_24_Picture_2.jpeg)

O prawidłowym zapisie, system poinformuje Cię w formie komunikatu w dole ekranu:

[21:49:47] Zapisano dane.  $\times$ 

<span id="page-24-0"></span>Komunikat nie weryfikuje poprawności i kompletności wprowadzonych danych.

# **8. WERYFIKACJA PRAWIDŁOWOŚCI FORMULARZA**

Prawidłowość wypełnienia formularza sprawdzisz w sekcji

Podsumowanie

Jeżeli Twój formularz zawiera jakiekolwiek błędy, w tej części zobaczysz komunikat *Harmonogram Form Wsparcia zawiera błędy konieczne do obsłużenia*, zgodnie z poniższym widokiem. Poniżej komunikatu będą znajdowały się szczegółowe informacje o błędach, wraz z linkiem przekierowującym każdorazowo do formularza Harmonogramu: zajęcia, w celu poprawy błędów.

![](_page_25_Picture_54.jpeg)

<span id="page-25-0"></span>Do czasu usunięcia wszystkich błędów, złożenie Harmonogramu nie będzie możliwe. Poniżej lista przykładowych błędów:

![](_page_25_Figure_6.jpeg)

· Błąd: Nie dodano żadnych zajęć

Harmonogram: zajęcia

· Błąd: Nie uzupełniono pola "Data" dla zajęć z dnia: 0000-00-00

#### Harmonogram: zajęcia

. Błąd: Nie uzupełniono pola "Tytuł / rodzaj realizowanego wsparcia" dla zajęć z dnia: 2019-08-27

#### Harmonogram: zajęcia

. Błąd: Nie uzupełniono pola "Miejsce (dokładny adres / nr sali / nazwa firmy / przedsiębiorstwa)" dla zajęć z dnia: 2019-08-27

### Harmonogram: zajęcia

· Błąd: Nie uzupełniono pola "Godzina Od" dla zajęć z dnia: 2019-08-27

#### Harmonogram: zajęcia

· Błąd: Nie uzupełniono pola "Godzina Do" dla zajęć nr: 2019-08-27

#### Harmonogram: zajęcia

· Błąd: Wartość w polu "Godzina Od" nie może być większa lub równa wartości dla pola "Godzina Do" dla zajęć z dnia: 2019-08-27

#### Harmonogram: zajęcia

· Błąd: Nie uzupełniono pola "Prowadzący zajęcia / opiekun stażu" dla zajęć z dnia: 2019-08-27

#### Harmonogram: zajęcia

· Błąd: Nie uzupełniono pola "Liczba uczestników" dla zajęć z dnia: 2019-08-27

#### Harmonogram: zajęcia

· Błąd: Nie uzupełniono pola "Imię i nazwisko" dla zajęć z dnia: 2019-07-17

# **9. PODGLĄD PDF W TRAKCIE PRACY**

W trakcie wypełniania Harmonogramu, pomimo istniejących błędów, cały czas masz możliwość podejrzenia PDF wypełnianego Harmonogramu Form Wsparcia (wersja robocza) w sekcji PODSUMOWANIE.

# PODSUMOWANIE HARMONOGRAMU FORM WSPARCIA

<span id="page-27-0"></span>![](_page_27_Figure_3.jpeg)

# **10.EKSPORT I AKTUALIZACJA DANYCH W ZAKRESIE FORM WSPARCIA**

W ramach harmonogramu form wsparcia udostępniona została nowa funkcjonalność polegająca na możliwości:

- Eksportu wprowadzonych danych w zakresie Harmonogram: zajęcia znajdujących się w systemie LSI2014 do pliku excel
- Edycji danych w zakresie Harmonogram: zajęcia poprzez plik xlsx, a następnie ich importu (aktualizacji / wczytywania) poprzez wczytanie pliku z odpowiedniego miejsca wskazanego w niniejszej instrukcji.

# **UWAGA**

**Funkcja eksportu (pobierania) oraz importu (aktualizacji / wczytywania) danych jest dostępna tylko dla harmonogramów form wsparcia, które są przez Ciebie edytowane.** 

**Jeśli harmonogram form wsparcia został złożony nie istnieje możliwość pobrania oraz wczytania danych.**

<span id="page-28-0"></span>**Dobrą praktyką zatem może być eksportowanie danych do pliku excel przed złożeniem Harmonogramu w wersji ostatecznej.**

# **10.1. Eksport danych z harmonogramu form wsparcia**

Aby pobrać dane w zakresie harmonogram: zajęcia wejdź na listę harmonogramów form wsparcia.

W sytuacji gdy **po raz pierwszy tworzysz harmonogram** twoja lista będzie pusta.

Aby móc pobrać plik musisz rozpocząć nowy harmonogram poprzez klawisz **+ Rozpocznij nowy Harmonogram**

![](_page_29_Picture_54.jpeg)

<span id="page-29-0"></span>![](_page_29_Picture_5.jpeg)

W sytuacji gdy **złożyłeś wcześniej harmonogram** musisz dokonać jego **edycji**.

Aby utworzyć kolejną wersję harmonogramu form wsparcia wybierz klawisz **edytuj**

![](_page_30_Figure_2.jpeg)

W sytuacji gdy twój **harmonogram jest w edycji** 

Gdy harmonogram jest w edycji klawisz związany z eksportem danych jest aktywny.

![](_page_31_Picture_25.jpeg)

Aby pobrać plik xlsx z danymi dotyczącymi sekcji Harmonogram: zajęcia, który możesz edytować należy w module Harmonogram form wsparcia wybrać klawisz *Eksportuj dane HFW do XLSX*

![](_page_31_Picture_26.jpeg)

Po wybraniu klawisza pojawi się komunikat ostrzegawczy, który możesz zatwierdzić poprzez przycisk **OK** lub anulować poprzez klawisz **Anuluj**.

UWAGA!! Jeśli w pobranym pliku XLSX chcesz mieć aktualne dane (aktualne na moment pobrania pliku) przed pobraniem pliku wejdź w formularz oraz przejdź kolejno przez wszystkie sekcje [Start-Harmonogram: zajęcia-Podsumowanie]. Powyższe działanie spowoduje odświeżenie danych w danym dniu.

![](_page_32_Picture_86.jpeg)

Jeśli po zaprezentowaniu komunikatu stwierdzisz, że konieczne jest przejście przez wszystkie sekcje w harmonogramie w celu odświeżenia danych wybierz klawisz **Anuluj**, następnie przejdź przez wszystkie sekcje formularza oraz ponownie dokonaj wyboru klawisza *Eksportuj dane HFW do XLSX* następnie zatwierdź komunikat poprzez klawisz **OK**.

### **UWAGA**

**Aby pobrać plik musisz zatwierdzić treść komunikatu klawiszem OK.**

**Zalecane jest aby przed pierwszym pobraniem pliku w danym dniu w celu odświeżenia danych przejść przez wszystkie części formularza harmonogramu form wsparcia.**

Po zaakceptowaniu komunikatu zapisz plik na komputerze. Plik posiada nazwę składającą się z numeru projektu oraz numeru harmonogramu.

![](_page_33_Picture_23.jpeg)

Po zapisaniu pliku otwórz go w celu edycji.

# **UWAGA**

**Wprowadzone przez Ciebie dane muszą być zgodne z regułami, które obowiązują w przypadku wprowadzenia danych poprzez formularz w systemie LSI 2014.**

# **10.2. Uzupełnianie / zmiana / zakres oraz struktura danych pliku XLSX**

Przy wypełnianiu pliku xlsx należy zwrócić uwagę na strukturę danych.

W pobranym pliku występuje jeden arkusz, który posiada domyśla nazwę HFW Zajęcia, której nie należy zmieniać.

Kolumny dostępne w ramach pliku xlsx:

- Data
- Tytuł / rodzaj realizowanego wsparcia
- Miejsce (dokładny adres / nr sali / nazwa firmy / przedsiębiorstwa)
- Prowadzący zajęcia / opiekun stażu
- Liczba uczestników
- Imię i nazwisko uczestnika oraz nr grupy
- Czas od
- Czas do
- Uwagi

## Przy uzupełnianiu danych pamiętaj o zachowaniu odpowiedniego formatu.

<span id="page-34-0"></span>W zakresie pola **data** dane przedstaw jako **RRRR-MM-DD** (np. 2019-08-24). W zakresie pól **Czas od** oraz **Czas do** dane przedstaw jako **HH:MM** (np.14:25). Pola powinny być uzupełnione zgodnie z opisem w rozdziale 6 *Wypełnianie formularza harmonogramu form wsparcia* niniejszej instrukcji.

![](_page_34_Picture_125.jpeg)

# **UWAGA**

**Przy imporcie pliku uruchamiane są automatycznie reguły walidacyjne, więc pamiętaj, iż dane w pliku muszą być zgodne z walidacjami w aplikacji.** 

**Nie należy usuwać kolumn oraz zmieniać / przestawiać ich nazw. Wskazana kolejność kolumn jest ściśle powiązana z danymi uzupełnianymi poprzez formularz w aplikacji.** 

Po dokonaniu zmian należy zapisać plik.

# **10.3. Import (wczytanie) pliku XLSX w zakresie harmonogramu form wsparcia**

Jeśli zakończyłeś edycję pliku możesz zaktualizować harmonogram form wsparcia przygotowanym przez siebie plikiem xlsx.

Celem aktualizacji harmonogramu wczytaj wcześniej edytowany plik z poziomu listy harmonogramów form wsparcia wskazanego poniżej.

![](_page_35_Picture_47.jpeg)

<span id="page-35-0"></span>Czy chcesz kontynuować?

Jeżeli chcesz dokonać aktualizacji z pliku zewnętrznego wybierz OK.

# Aktualizuj dane HFW z XLSX

Zamierzasz zaktualizować zajęcia w ramach HFW za pomocą pliku zewnętrznego. Operacja jest nieodwracalna! Czy chcesz kontynuować?

![](_page_36_Picture_2.jpeg)

![](_page_37_Picture_49.jpeg)

## **UWAGA**

**Przed wyborem** *Wyślij* **upewnij się czy wybrałeś prawidłowy plik. Po zaktualizowaniu danych występować będą dane zgodne z plikiem, który wczytałeś. Poprzednie dane zostaną zastąpione aktualnymi wskazanymi w pliku i nie będzie możliwości przywrócenia danych sprzed aktualizacji.**

Po aktualizacji plikiem z poprawnymi danymi pojawia się komunikat:

Pomyślnie zaktualizowano z zewnętrznego pliku!

**UWAGA**

 $\boldsymbol{\times}$ 

**Jeśli pomyślnie zaktualizujesz bazę z pliku zewnętrznego po tej czynności harmonogram form wsparcia w sekcji Harmonogram: zajęcia będzie zawierać dane zgodne z plikiem, którym dokonałeś aktualizacji danych.**

**Należy pamiętać, iż po aktualizacji plikiem XLSX w bazie danych występować będą zmodyfikowane dane zgodnie z plikiem. Jeśli zaktualizujesz pomyślnie bazę po ponownym pobraniu eksportuj dane HFW do XLSX pobierzesz dane, którymi wcześniej dokonałeś aktualizacji.** 

## **UWAGA**

**Przy imporcie pliku uruchamiane są automatycznie reguły walidacyjne, więc pamiętaj, iż dane w pliku XLSX muszą być zgodne z walidacjami w aplikacji.**

**Pamiętaj aby dane były zaktualizowane pomyślnie należy zachować nazwy, kolejność kolumn oraz format daty oraz godzin zgodnie z pobranym plikiem.**

# **10.4. Mechanizm walidacyjny podczas wczytywaniu pliku XLSX**

Podczas próby wczytania pliku uruchamia się mechanizm walidacyjny. Jeśli Twój plik zawiera błędy zostaniesz o tym poinformowany poprzez okno z informacją, w którym miejscu w pliku wprowadzono niepoprawne dane.

Poniżej zostały przedstawione **przykładowe** reguły walidacyjne blokujące zaktualizowanie bazy w przypadku występowania błędów w pliku XLSX przy próbie jego wczytania.

Importowany dokument zawiera błędy!

Błąd: [Wiersz: 2, Kolumna: Tytuł / rodzaj realizowanego wsparcia ] Pole wymagane

Importowany dokument zawiera błędy!

Błąd: [Wiersz: 2, Kolumna: Data ] Data nie może być z przeszłości

<span id="page-39-0"></span>Importowany dokument zawiera błędy!

Błąd: [Wiersz: 2, Kolumna: Prowadzący zajęcia / opiekun stażu ] Za długi ciąg znaków. Dozwolona ilość znaków wynosi 200

## Importowany dokument zawiera błędy!

Błąd: [Wiersz: 2, Kolumna: Data ] Pole wymagane Błąd: [Wiersz: 2, Kolumna: Tytuł / rodzaj realizowanego wsparcia ] Pole wymagane Błąd: [Wiersz: 2, Kolumna: Miejsce (dokładny adres / nr sali / nazwa firmy / przedsiębiorstwa) ] Pole wymagane Błąd: [Wiersz: 2, Kolumna: Prowadzący zajęcia / opiekun stażu ] Pole wymagane Błąd: [Wiersz: 2, Kolumna: Liczba uczestników ] Pole wymagane Błąd: [Wiersz: 2, Kolumna: Czas od ] Pole wymagane Błąd: [Wiersz: 2, Kolumna: Czas do ] Pole wymagane Błąd: [Wiersz: 2, Kolumna: Czas do ] Wartość w polu `godzina do` musi być większa niż wartość w polu `godzina od`

Importowany dokument zawiera błędy!

Błąd: [Wiersz: [poza dokumentem], Kolumna: [poza dokumentem] ] Nie ma możliwości wczytania pliku, który nie zawiera danych

Importowany dokument zawiera błędy!

Błąd: [Wiersz: 2, Kolumna: Czas do ] Wartość w polu `godzina do` musi być większa niż wartość w polu `godzina od`

# **10.5. Ważne informacje podczas korzystania z funkcjonalności eksportu i importu XLSX.**

 $\times$ 

 Aktualizacja może nastąpić jedynie poprzez wczytanie pliku w formacie XLSX. W sytuacji gdy plik posiada inny format w lewym dolnym roku pojawi się komunikat.

HFW.docx - niedozwolony typ pliku.

- Bądź ostrożny przy wyborze pliku, którym chcesz zaktualizować dane. Po pomyślnie zaktualizowaniu bazy poprzez wczytaniu pliku będą występować dane zgodne ze wskazanym plikiem. Wszystkie wcześniejsze dane zostaną zaktualizowane/nadpisane danymi z wybranego pliku.
- Korzystaj z plików pobranych tylko z LSI2014.
- Zalecamy aby przed zmianą w pliku w celu aktualizacji danych wykonać kopię zapasową pobranego pliku. W sytuacji gdy zaktualizujesz moduł błędnymi danymi np. z innego projektu lub omyłkowo usuniesz w pliku większą ilość danych, niż zamierzałeś będziesz miał możliwość odtworzenia danych z zapisanej wcześniej kopii zapasowej pliku.
- W celu ułatwienia wprowadzania danych zgodnie z występującymi regułami oraz walidacjami w LSI2014 możesz posiłkować się niniejszą instrukcją odnoszącą się do uzupełniania danych poprzez formularz w LSI2014.
- <span id="page-41-0"></span> Przed wyborem *Wyślij* upewnij się czy wybrałeś prawidłowy plik. Po zaktualizowaniu danych występować będą dane zgodne z plikiem, który wczytałeś. Poprzednie dane zostaną zastąpione aktualnymi wskazanymi w pliku i nie będzie możliwości przywrócenia danych sprzed aktualizacii.
- W przypadku błędów pojawi się okno z informacją, w którym miejscu w pliku wprowadzono niepoprawne dane. W tym przypadku należy dokonać korekty w pliku zgodnie z komunikatem, zapisać dane, a następnie ponownie dokonać próby aktualizacji danych.
- **Przed złożeniem harmonogramu form wsparcia pamiętaj aby sprawdzić poprawność wczytanych danych z pliku xlsx.**

# **PAMIĘTAJ**

**Pamiętaj aby wykonywać kopie zapasowe plików zarówno w zakresie pobieranych plików jak również plików którymi zamierzasz dokonać aktualizacji. Powyższe ma na celu możliwość odtworzenia przez Ciebie danych z zapisanych wcześniej kopii zapasowych pliku.**

**Wczytanie danych z pliku XLSX nie jest równoznaczne ze złożeniem harmonogramu form wsparcia.**

# **11.ZŁOŻENIE POPRAWNEGO FORMULARZA DO IP**

Po usunięciu wszystkich błędów walidacyjnych aktywny staje się przycisk złóż Harmonogram, który umożliwia Ci złożenie Harmongramu do IP.

# PODSUMOWANIE HARMONOGRAMU FORM WSPARCIA

![](_page_42_Picture_3.jpeg)

# **UWAGA**

**Harmonogram form wsparcia składasz wyłącznie w formie elektronicznej i wyłącznie w systemie LSI2014. Nie umieszczasz go na stronie internetowej, nie wysyłasz Harmonogramu do IP za pomocą poczty elektronicznej, platform SEKAP lub ePuap oraz nie podpisujesz go elektronicznie.** 

<span id="page-42-0"></span>Przycisk złóż Harmonogram otworzy okno z pytaniem o potwierdzenie oraz informacją związaną z mechanizmem pobierania do pliku XLSX.

## Czy na pewno chcesz złożyć Harmonogram?

Uwaga! Po złożeniu harmonogramu jego pobranie do pliku XLSX (aktualizacja z pliku XLSX) będzie niemożliwa. Jeśli chcesz w przyszłości wykorzystywać plik pobierz go oraz zapisz przed złożeniem harmonogramu.

![](_page_42_Picture_9.jpeg)

# **UWAGA**

**Zalecane jest, aby przed złożeniem harmonogramu form pobrać plik XLSX. W momencie gdy złożysz harmonogram nie będziesz miał możliwości ponownie go pobrać.**

W przypadku potwierdzenia Harmonogram zostaje złożony, a w dole ekranu pojawi się komunikat potwierdzający tą czynność.

[22:36:12] Zapisano dane.  $\times$ 

# **12.STATUSY FORMULARZA HARMONOGRAMU FORM WSPARCIA**

Harmonogram form wsparcia może przyjmować następujące statusy *Złożony* lub *w edycji.* Po złożeniu Harmonogramu, nie tworzysz nowego formularza, a edytujesz ten złożony tworząc kolejne jego kopie uwalniając do modyfikacji dane wyłącznie w zakresie dat form wsparcia większej lub równej dacie bieżącej. Każda zmiana w Harmonogramie i jego złożenie, powoduje utworzenie kolejnej wersji Harmonogramu. Masz zatem do czynienia z kolejnymi wersjami formularza.

W przypadku każdego ze statusów, na liście masz dostępne całkiem inne opcje: W przypadku Harmonogramu złożonego widok jest następujący:

<span id="page-44-0"></span>![](_page_44_Picture_3.jpeg)

Zwróć uwagę na nazwę pliku, zawiera ona w sobie przedrostek HFW, numer projektu oraz datę i godzinę złożenia: **HFW-001-RPSL.11.01.04-24- 0119\_16-2018-07-08g.22\_36\_12** 

Ħ

Jeżeli chcesz przeglądać historię składanych przez siebie wersji Harmonogramu wybierz przycisk Historia Harmonogramów .

![](_page_45_Picture_29.jpeg)

Przy każdej złożonej wersji z poziomu historii, również masz dostęp do pliku PDF:

![](_page_45_Picture_4.jpeg)

Jeżeli chcesz utworzyć kolejną wersję Harmonogramu na kolejny miesiąc, lub wprowadzić jakieś zmiany wybierz przycisk edycji  $\Box$ 

![](_page_46_Picture_27.jpeg)

Przy takiej wersji Harmonogramu która jest w edycji, dostępne opcje to: edycja, eksport oraz aktualizacja danych HFW z pliku XLSX.

Masz jednak cały czas dostęp do PDF i historii wcześniejszych wersji Harmonogramu.

![](_page_46_Picture_28.jpeg)

# **13.PODGLĄD FORMULARZA PDF**

Dla Harmonogramów *w edycji*, wypełniony formularz można po zapisaniu pobrać w formie PDF za pomocą przycisku Podgląd PDF w sekcji Podsumowanie.

# Podgląd PDF

Zastosowanie przycisku Podgląd PDF umożliwia wyświetlenie wypełnionego i zapisanego formularza w formie pliku PDF w wersji roboczej.

Dostęp do PDF z wszystkich wersji Harmonogramów cały czas jest możliwy również z listy Harmonogramów i historii.

<span id="page-47-0"></span>![](_page_47_Picture_38.jpeg)